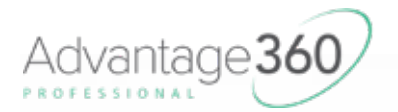

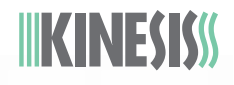

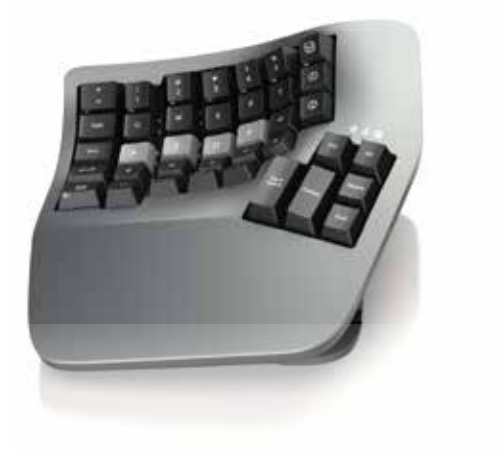

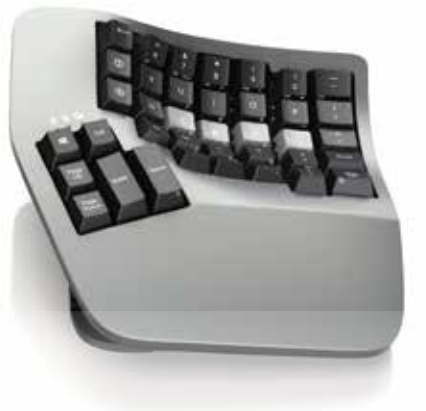

*KB360-Pro*

### Quick Start Guide

This Quick Start Guide is designed to get you up and running with keyboard basics. For additional details and full programming instructions please read the User's Manual and consult the other support resources before embarking on this journey.

All Support Resources: kinesis.com/support/kb360pro

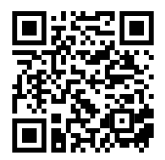

Visit the Official Kinesis YouTube channel for short tutorial videos

Kinesis ® Advantage360 Professional™ Keyboard with the ZMK Programming Engine

ZMK firmware licensed under the Apache License version 2.0. Contains FCC ID: 2ALGY-NRF52840

Keyboard models covered by this guide include all KB360-PRO series keyboards (KB360-PRO-xxx).

© 2022 by Kinesis Corporation. All rights reserved. KINESIS is a registered trademark of Kinesis Corporation. ADVANTAGE360 and CONTOURED KEYBOARD are trademarks of Kinesis Corporation.

WINDOWS, MAC, MACOS, LINUX, ZMK, BLUETOOTH and ANDROID are property of their respective owners.

Proudly designed and hand-assembled in the USA since 1992.

Shop for Accessories: kinesis.com/products

## IIKINESISS

*Warning*

*The Advantage360 is not a medical treatment. Please consult your doctor if you experience pain while using a keyboard and discontinue use immediately.*

Version 8.25.22 **Kinesis.com 2** 

#### In the Box

- Keyboard (KB360-PRO-XXX)
- 2 Charging Cables (USB-C to USB-A)
- Bridge Connector
- Extra Keycaps & Keycap Removal Tool

#### System Requirements

Computer with full-size USB-A port or Bluetooth®, and Windows 7-12®, macOS®, Linux®, or Chrome® operating system *Note: If your computer does not have integrated Bluetooth, you may use a 3rd party Bluetooth dongle which is sold separately.*

#### Powering-Up the Keyboard

Slide the On/Off switch on the back of the left module away from the USB port to power it up. Then power-up right module *next*. *Note: For best syncing, always power the left module first.*

# *On Off*

#### Connecting to your Computer via Bluetooth

Open your computer's Bluetooth menu and locate the "Adv360 Pro" device and select "Connect". The flashing White Profile LED will go solid when Profile 1 has been successfully paired. *Note: The Bluetooth pairing sequence will vary based on the device and O/S, so consult your computer's operating manual.*

#### Modules Link Wirelessly

The left and right modules always communicate wirelessly, wired linking is not supported. If all 3 LEDs on the right module are FLASHING RED, it means the right module cannot find the left module. Power-cycle the left then right module to re-sync them.

#### Rechargeable Batteries

Each module is equipped with a rechargeable lithium-ion battery. Charge the batteries as needed by connecting each module to a computer via the included cables. *Note: Whenever the left module is connected to a computer, all keystrokes will be sent to that computer via USB, regardless of the Bluetooth pairing status.*

#### 30 Second Sleep Timer

To conserve power, the keyboard will automatically go to sleep after 30 seconds of inactivity. It will wakeup on the next keypress.

#### **Ergonomics**

The Kinesis contoured keyboard has stood the test of time since its first introduction in 1992. The Advantage360 takes those same core design principles and adds adjustable separation, rotation, and tenting to suit any body type.

#### Learn More: kinesis.com/solutions/keyboard-risk-factors

#### Separation and Rotation

The most ergonomic typing position is one in which your hands are in line with your arms for "straight" wrists. This can be achieved by separating the modules to shoulder-width, by rotating the modules "outward", or any combination of the two. New users should start with the modules closer together, and experiment with separation and rotation to see what orientation feels most natural.

#### Optional Bridge Connector

For those who want to recreate the classic separation of our original contoured keyboard, or those who just aren't ready to make the move to a fully split keyboard, simply snap the Bridge Connector onto the keyboard base.

#### Warning: The Bridge Connector is NOT designed to support the weight of the keyboard!!!

#### Adjustable Tenting

The Advantage360 features three adjustable "tenting" heights to reduce forearm pronation. Depress the button on the underside of each module and raise/lower the module to the desired height. The lowest setting corresponds to the original contoured keyboard height, but users can go up from there to find the perfect position.

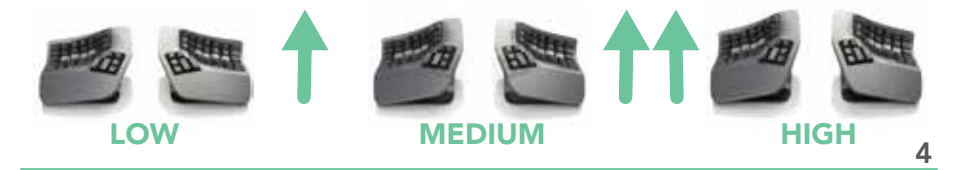

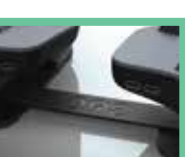

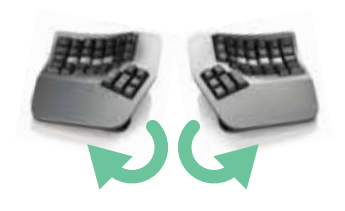

#### Customizing Keycaps

Extra keycaps like macOS modifiers and "blanks" are included to support keyboard customization. Use the keycap removal tool to grasp the sides of a keycap and gently pull straight up to remove. Carefully align the new keycap over the stem of the key switch and press down gently. *Note: Each keycap has a different height and slope so it may not be suitable for every location on the keyboard.*

#### 6 Indicator LEDs

The Advantage360 Pro features 6 Indicator LEDs that display important keyboard settings. The function and color of each LED are shown below. *Note: Not all indicator functionality is supported on all operating systems over Bluetooth.*

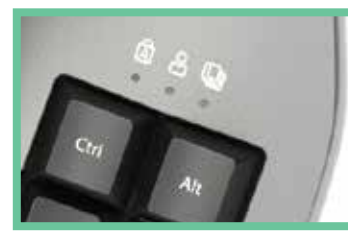

#### Profile LED Color

- 1: White
- 2: Blue
- 3: Red
- 4: Green
- $5·$  Off

#### Caps Lock | Profile | Layer Num Lock | Scroll Lock | Layer

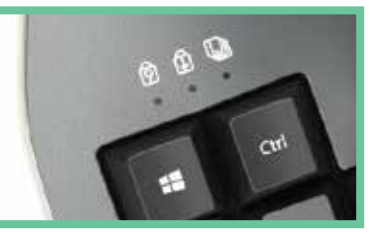

Layer LED Color Base: Off kp: White fn: Blue Mod: Green

*\*Note: Power users can enable additional layers as needed.*

#### Optional Palm Pads

If you purchased the all-new Palm Pads separately, simply identify the correct side and drop them into place. The magnets will automatically center them on the keyboard. Clean by wiping with a small amount of lightly soapy water as needed.

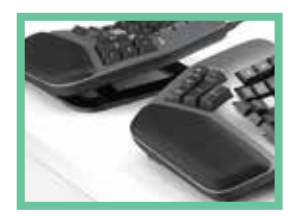

 $360$ 

#### Default Keyboard Layout

The Advantage360 may look intimidating at first, but the layout is designed to work with your body and most keys are accessed with the same fingers touch-typists are accustomed to using.

- Concave keywells place alphanumeric keys within easy reach
- Heavily-used editing keys are positioned under your thumbs
- F1 F12 are accessed by holding either of the two "fn" layer keys
- The numeric keypad is accessed by **tapping** the "kp" layer key
- 4 blank "hotkeys" are available for macros or custom key actions

- Programming commands are triggered by key combinations initiated with the "Mod" Key

#### 3 Default Layers

Each key can perform multiple actions depending on which "layer" is active on the keyboard. The layer LEDs will illuminate when you move away from the base layer. By default, most keys perform the same action in all three layers. If a key performs multiple actions, the keycap will feature a second and/or third legend on its front face.

1) Base Layer: In the base layer, each key performs its primary action, which is legended on the top of the keycap.

2) kp Layer: Tap the "kp" key on the left module to access the kp layer, and tap it again to return to the base layer. Kp layer actions are legended on the lower right corner of the keycap.

3) fn Layer: Press and hold either "fn" key with your pinky to access the fn layer, and release to return to the base layer. Fn layer actions are legended on the lower left corner of the keycap.

#### 5 Available Profiles

The Advantage360 Pro has 5 Profiles so can you pair the keyboard with up to 5 Bluetooth devices and quickly switch between them.

#### Switch Profiles: Mod + 1 - 5

#### Profile LED Indicates Pairing Status

- Fast Flash: Keyboard is ready to pair to a new device in this Profile
- Slow Flash: Previously-paired device for this Profile is not in range
- Solid: Keyboard is successfully paired

#### Clear Profile Pairing: Mod + Windows <sup>6</sup>

#### **Customize Backlighting**

The Advantage360 Pro features backlighting and shine-through keycaps so you can work in low-light environments. There are 5 brightness levels to choose from and the backlighting can be adjusted on-the-fly. Use the shortcuts below to adjust backlighting. *Note: Battery life will be extended significantly if the backlighting is dimmed or disabled.* 

#### Adjust Brightness: Mod + Arrow Up / Arrow Down Disable/Enable Backlighting: Mod + Enter

#### Custom Programming

The open-source ZMK Programming Engine is an incredibly powerful platform designed by keyboard enthusiasts, for keyboard enthusiasts. Power users can edit the online configuration files to customize the base layout, create additional layers, assign special key actions, and write basic text-string macros. *Note: The ZMK Engine is hosted on the 3rd party GitHub platform. Kinesis does not control this content and can only provide limited support.*

#### Supported Key Actions: zmk.dev/docs/codes/

If you are not familiar with ZMK it is essential that you read the full User Manual before attempting to customize your keyboard. Custom programming exceeds the scope of this guide and what follows is a brief summary intended to guide experienced users.

1) Create (or Log-in) a GitHub account

#### Signup: https://github.com/signup

2) Fork the "Adv360 Pro ZMK" GitHub Repository:

#### Repo: github.com/KinesisCorporation/Adv360-Pro-ZMK

- 3) Enable Workflows from the "Actions" tab
- 4) Edit adv360.keymap or macros.dtsi ("Code" tab, "config" folder)
- 5) Click "Commit Changes"to initiate a new firmware build
- 6) Download the firwmare from Actions once the "build" has run 7

 $360$ 

#### Graphical Programming

To access a graphical interface for reprogramming the keyboard, visit the link below, authorize the App in GitHub, and then load your personal Repository. From here you can create new layers, assign new types of key behaviors (*Note: "&kp" is the default keypress*) and key codes, as well as create, edit, and assign basic macros.

When you have finished editing, click "Commit Changes" and follow the instructions in this guide to download and install the firmware.

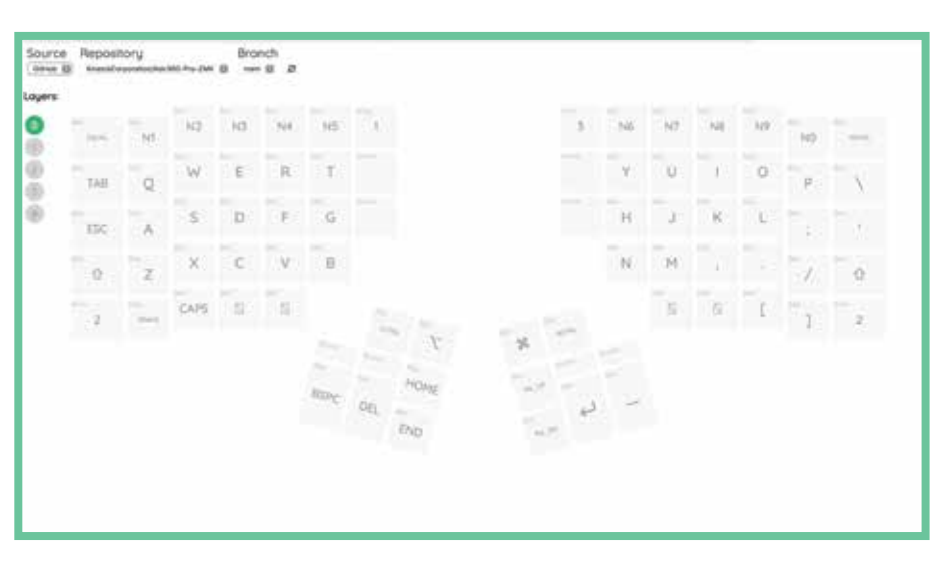

#### GUI: https://kinesiscorporation.github.io/Adv360-Pro-GUI/

#### Accessing the Bootloader and Installing Firmware Files

Each key module contains it's own onboard flash storage which can be accessed to install firmware files. With the respective key module connected to a computer over USB, use the shortcuts below to mount the removable drive named "Adv360 Pro". *Note: The bootloader can also be accessed via a physical push button switch using a paperclip (Consult the User's Manual for details).*

Left Module Bootloader: Mod + Hotkey 1

Right Module Bootloader: Mod + Hotkey 3

Install the downloaded firmware files by copying "left.uf2" to the left drive first, and then by copying "right.uf2" to the right drive. *Note: Do not disconnect the cable until the update is complete.* 8